**Diese Anweisungen enthalten Informationen zur Bedienung und müssen mit dem Gerät verbleiben.** 

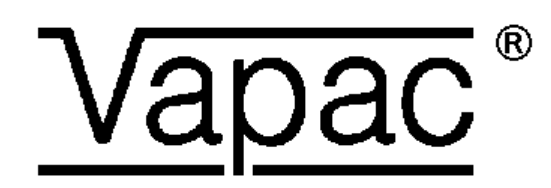

# **Elektro-Heizkessel Geräte**

## **Alphanumerisches Display-Modul Bedienungsanleitung Ausgabe 3.1.1**

**(Für Software-Version 7.4 und höher)**

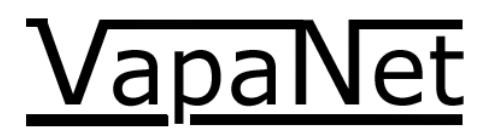

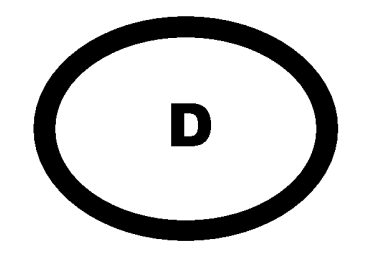

**Installation in den Ländern, in denen EG-Richtlinien gelten:** 

Dieses Produkt genügt den Anforderungen des RoHS richtungweisendes 2002/95/EC Wenn es gemäß den in diesem Handbuch enthaltenen Anweisungen installiert ist, entspricht dieses Produkt den Anforderungen der Niederspannungs-Sicherheitsrichtlinie 2006/95/EEG und der EMV-Richtlinie 2004/108/EEG.

Bei Nichtbefolgen dieser Anweisungen werden die Garantie des Herstellers sowie mit dem Gerät angeforderte Konformitätsbescheinigungen/-erklärungen möglicherweise ungültig.

## **Inhalt**

 $\overline{\phantom{a}}^{\phantom{\dag}}$ 

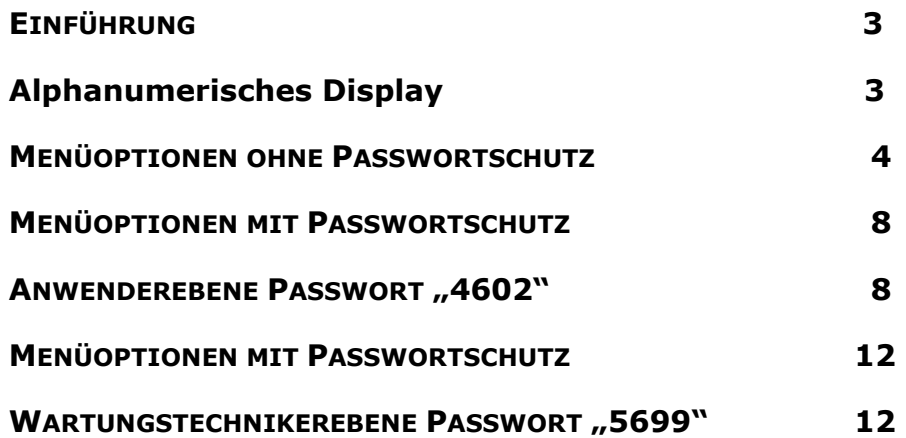

## **Einführung**

## Alphanumerisches Display

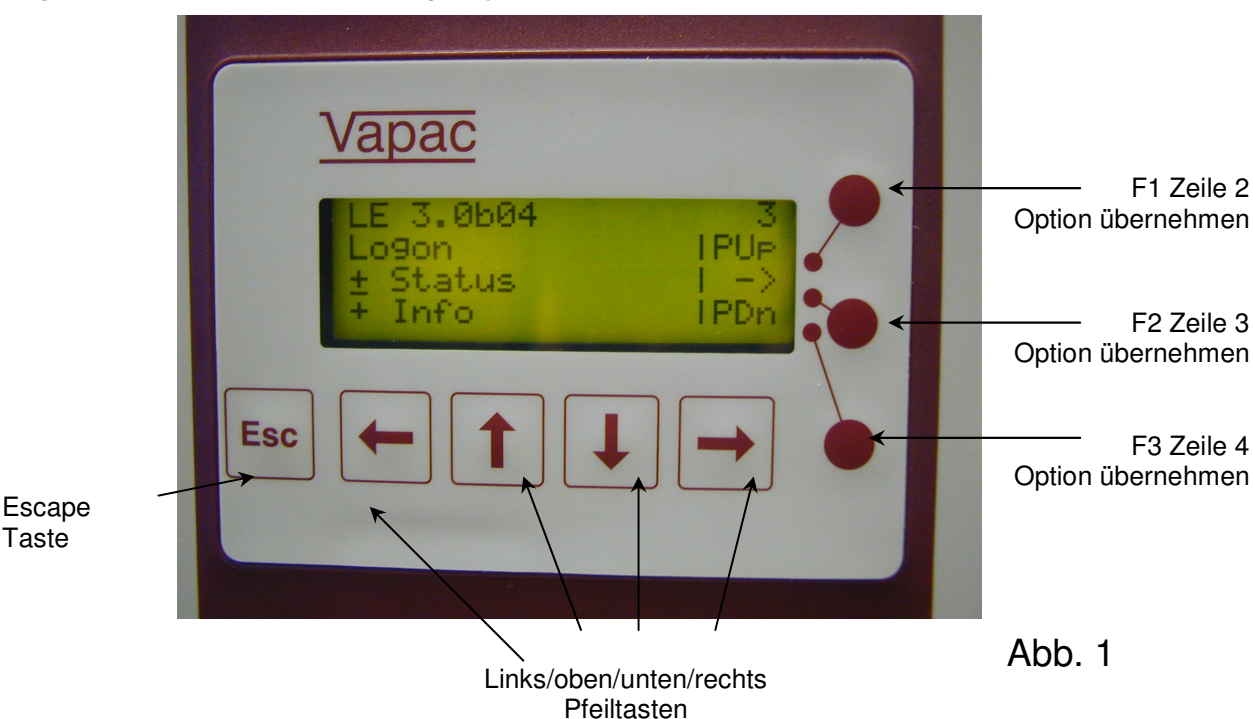

Abbildung 1 zeigt die "alphanumerische" Tastatur mit einem vierzeiligen Informationsfeld, das jeweils 20 Zeichen pro Zeile umfasst. Die Pfeiltasten dienen zur Navigation durch die Menüs. Mit den runden Tasten auf der rechten Seite werden die entsprechenden Optionen aktiviert:

Mit den Pfeiltasten "unten/oben" kann man die Menüstruktur punktweise durchgehen (so gelangt man z. B. in der Abbildung oben durch Drücken der Pfeiltaste "nach unten" zur Zeile "Status" und mit der Pfeiltaste "nach oben" zum "Setup"). Durch Drücken der Tasten F1 oder F3 werden jeweils 3 Zeilen nach oben oder unten übersprungen (Bild ab/Bild auf). Mit F2 gelangt

man zum Bildschirm "Anmelden". Mit der Taste "Escape" kann man jederzeit einen Schritt in der Menüstruktur zurückgehen, bei wiederholtem Drücken gelangt man zur Hauptanzeige (siehe Abb. 1).

VapaNet

Abb. 1A zeigt die Menüstruktur für den "Gerätestatus". Von hier aus kann der Status der verschiedenen Geräteparameter eingesehen werden.

Wenn Sie eine Störung an Vapac Humidity Control Ltd mitteilen, müssen Sie diese Informationen unter Umständen bei der Problemdiagnose angeben.

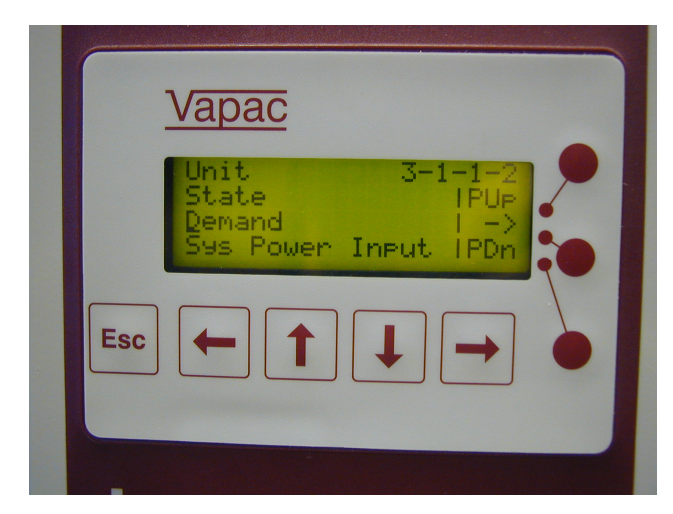

Þ

Abb. 1A

#### 4

### **Menüoptionen ohne Passwortschutz**

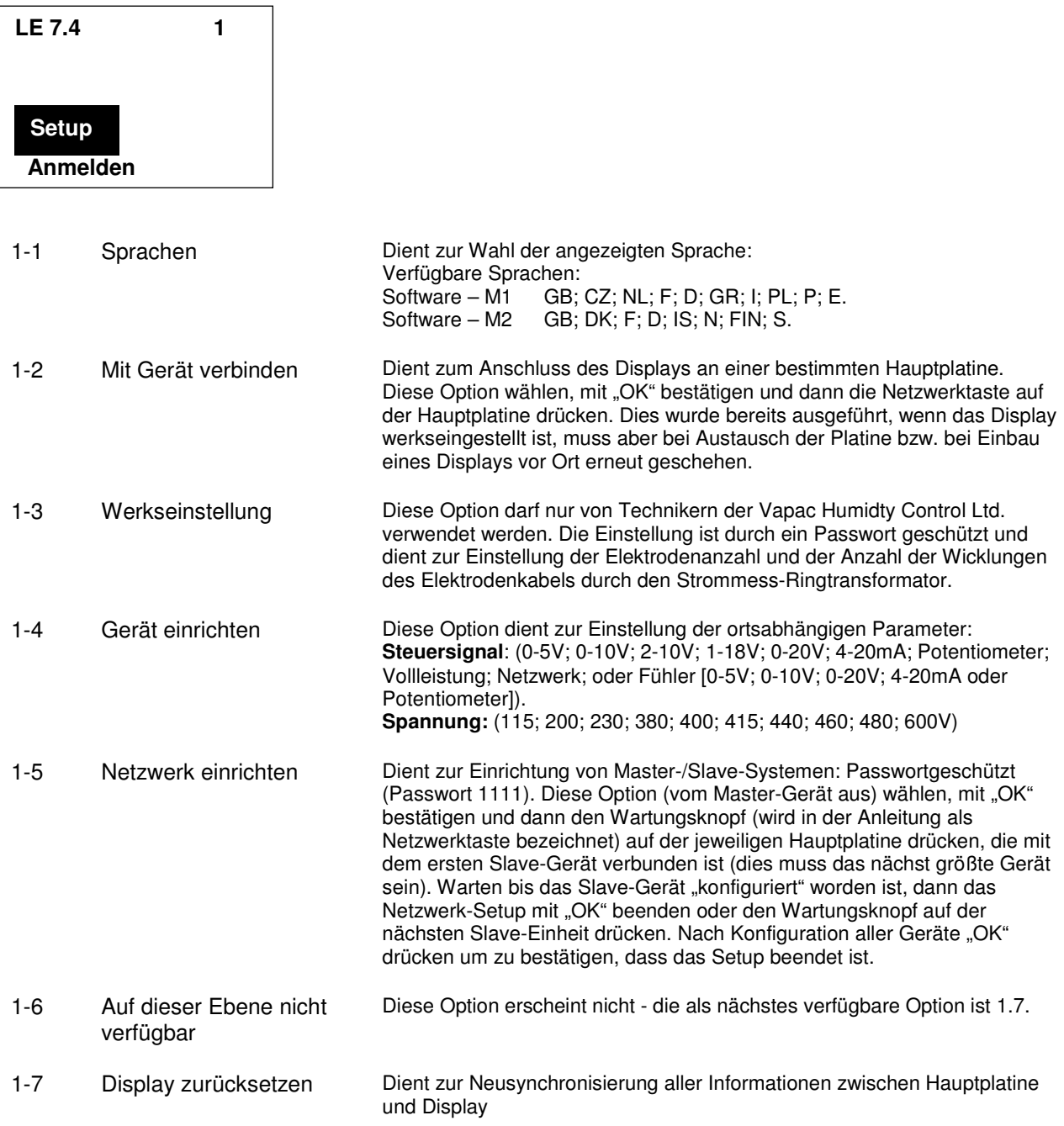

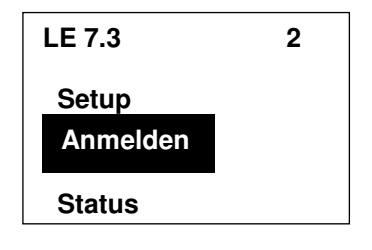

2 Anmelden Ermöglicht den Zugang zu den passwortgeschützten Menüs. Passwörter werden mit Hilfe der Pfeiltasten eingegeben. Die Ziffern werden mit den Auf/Ab-Pfeiltasten auf den jeweiligen Wert eingestellt, der Wechsel auf die nächste Ziffer erfolgt mit den Links/Rechts-Pfeiltasten. Nach Eingabe des korrekten Passworts muss dieses mit "OK" bestätigt werden. Diese Menüebenen werden später im Handbuch beschrieben.

D

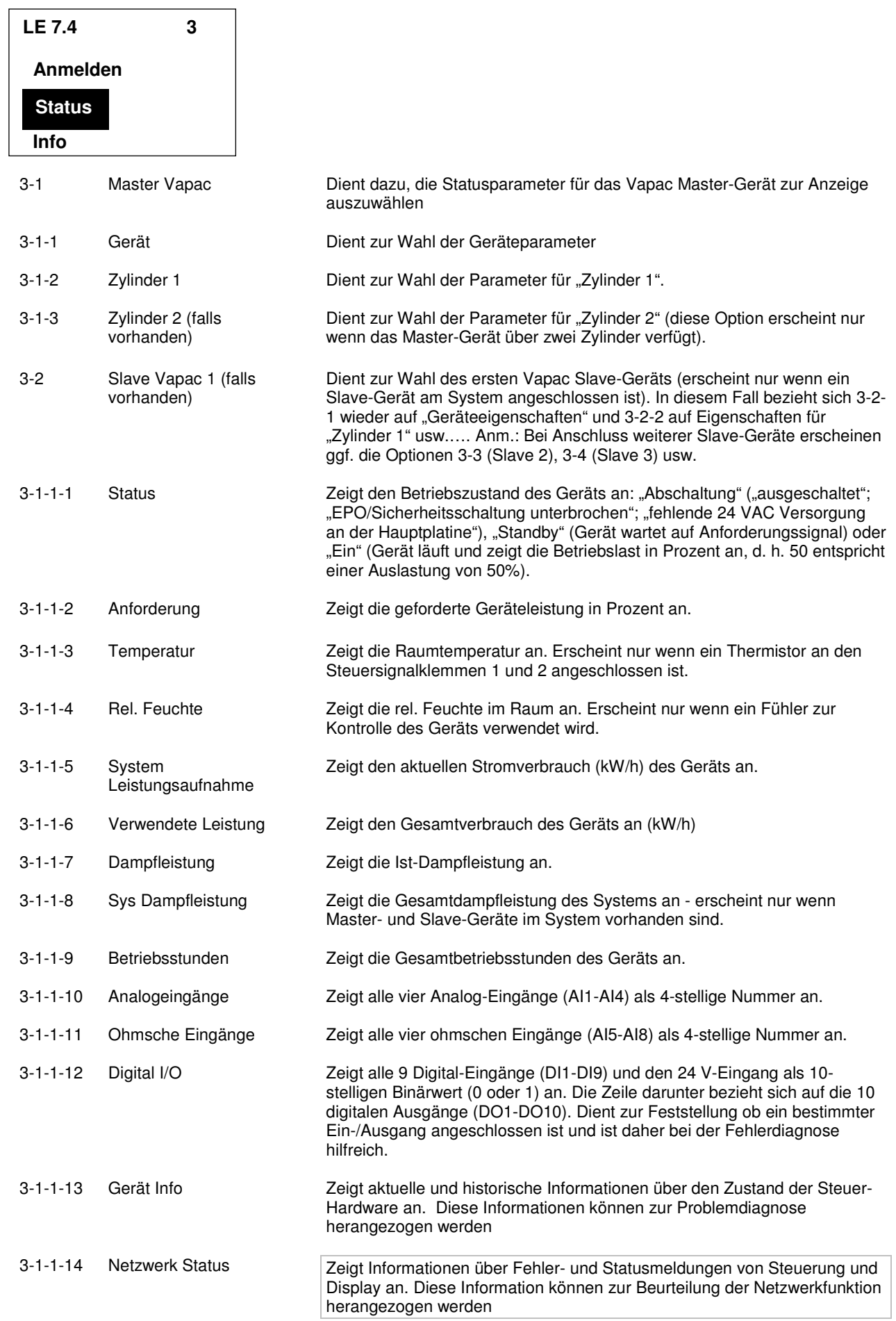

 $\overline{a}$ 

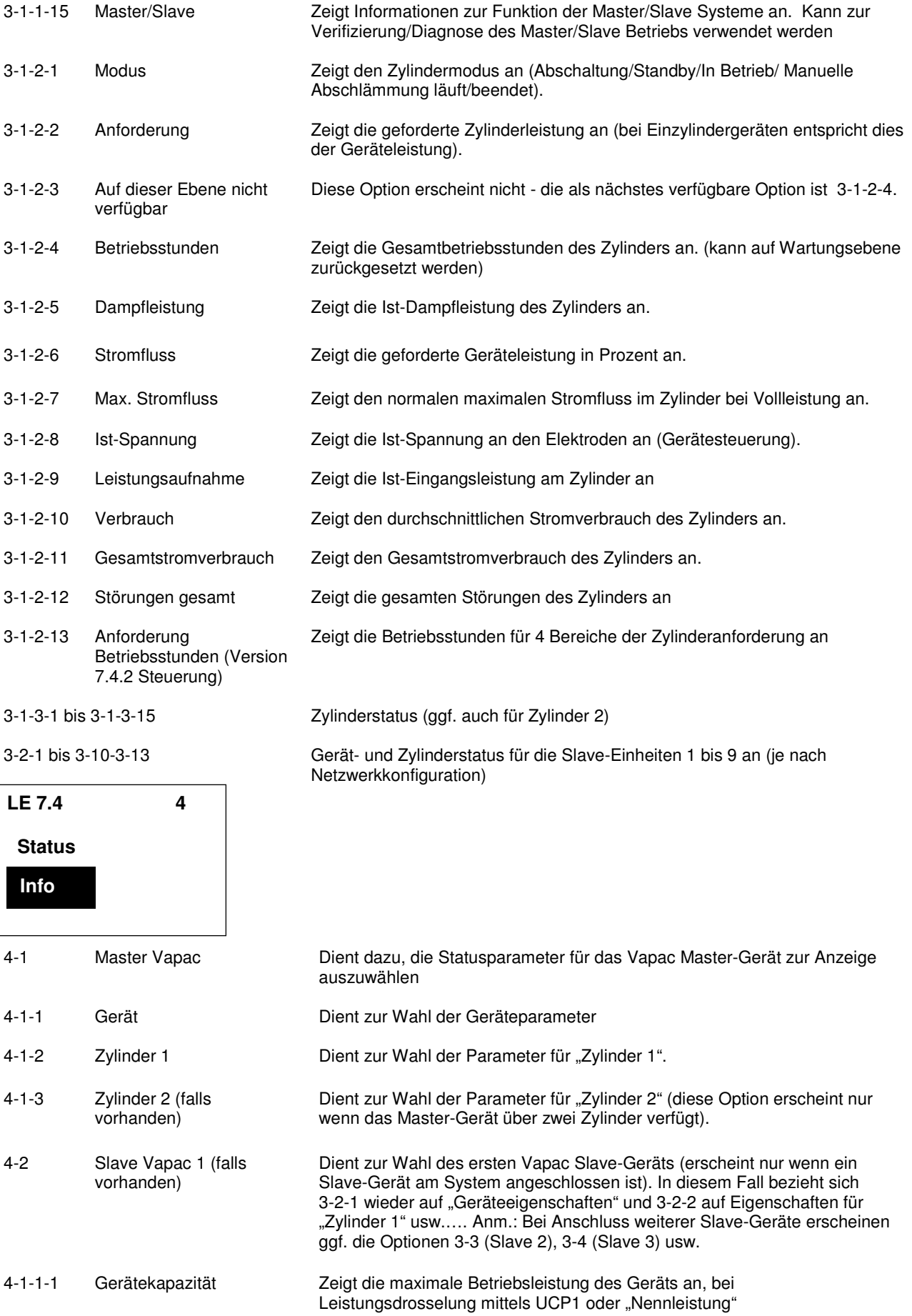

D

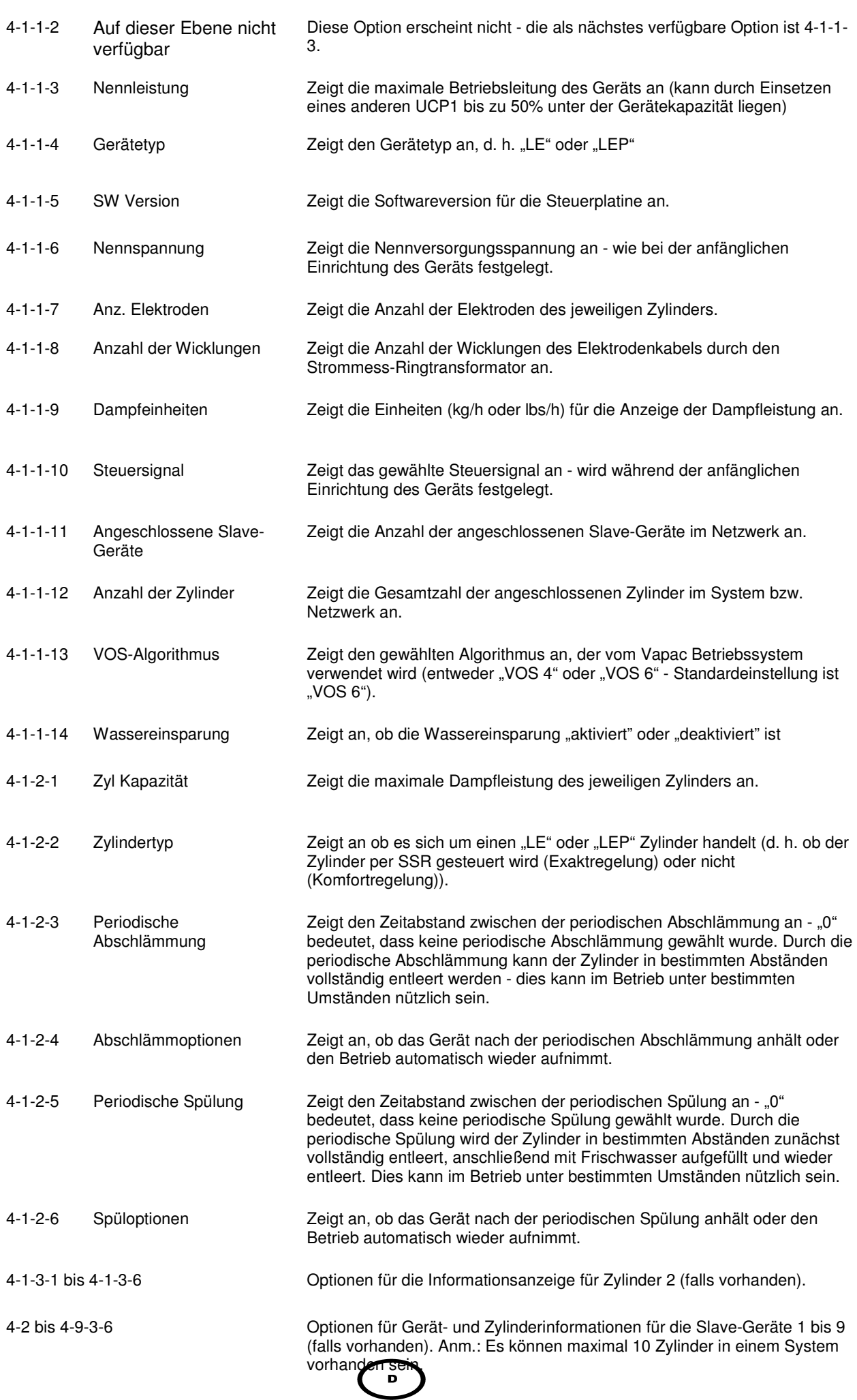

## **Menüoptionen mit Passwortschutz**

Anwenderebene Passwort 4602"

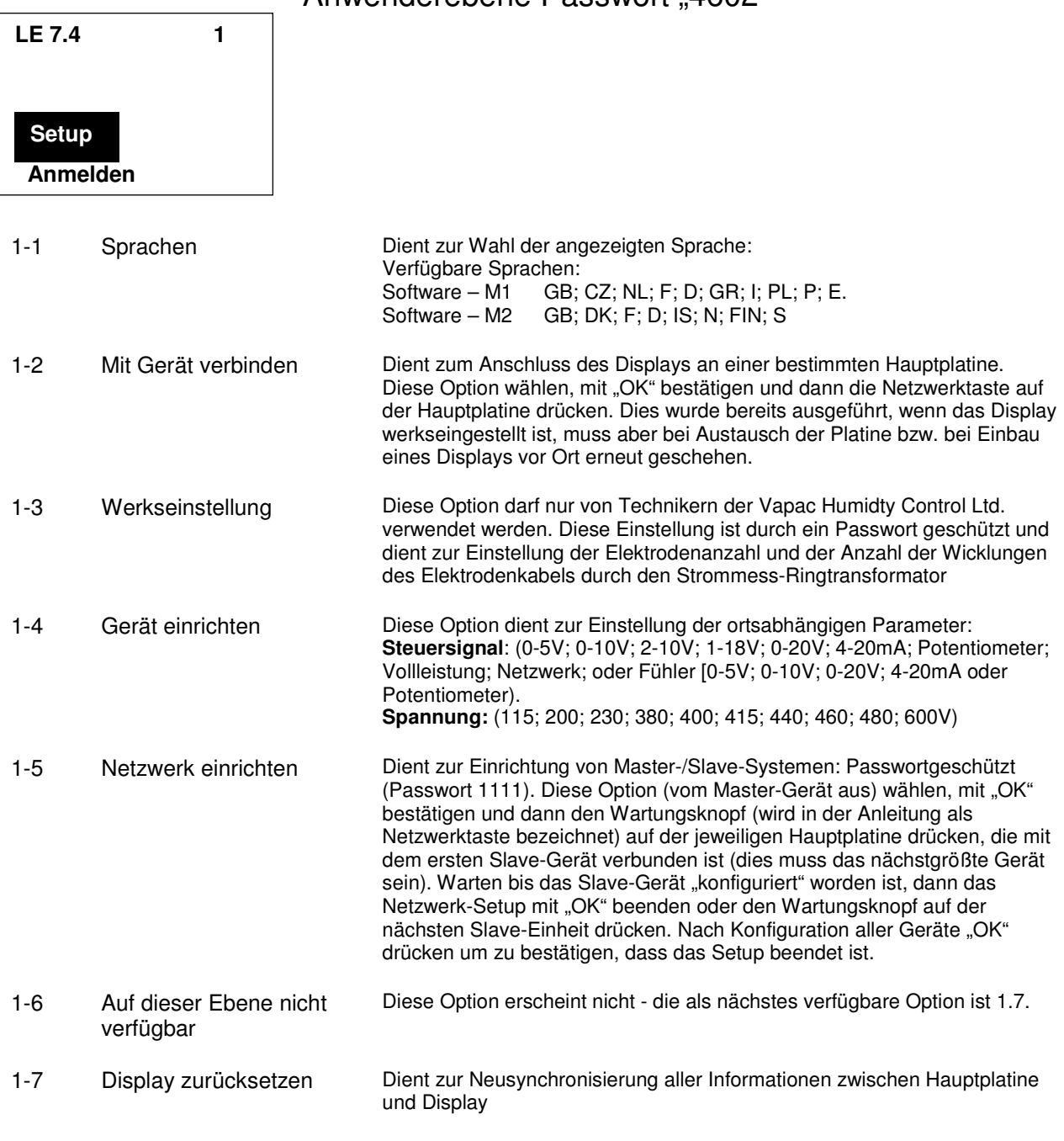

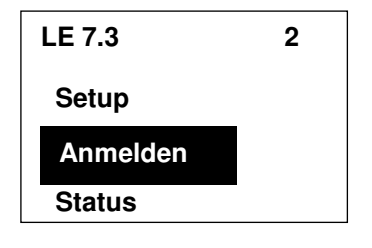

2 Anmelden Ermöglicht den Zugang zu den passwortgeschützten Menüs. Passwörter werden mit Hilfe der Pfeiltasten eingegeben. Die Ziffern werden mit den Auf/Ab-Pfeiltasten auf den jeweiligen Wert eingestellt, der Wechsel auf die nächste Ziffer erfolgt mit den Links/Rechts-Pfeiltasten. Nach Eingabe des korrekten Passworts muss dieses mit "OK" bestätigt werden. Diese Menüebenen werden später im Handbuch beschrieben.

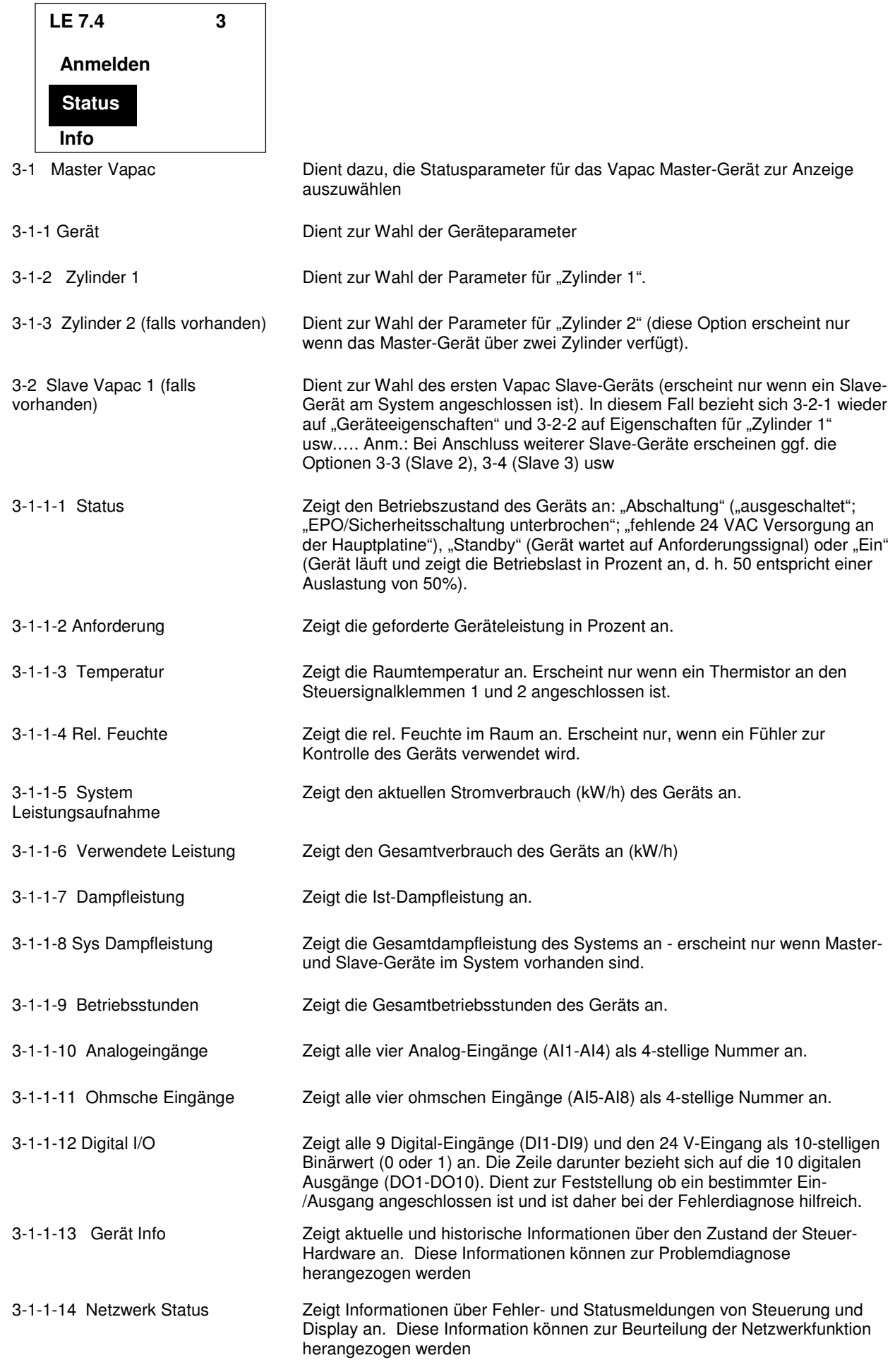

9

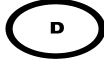

10

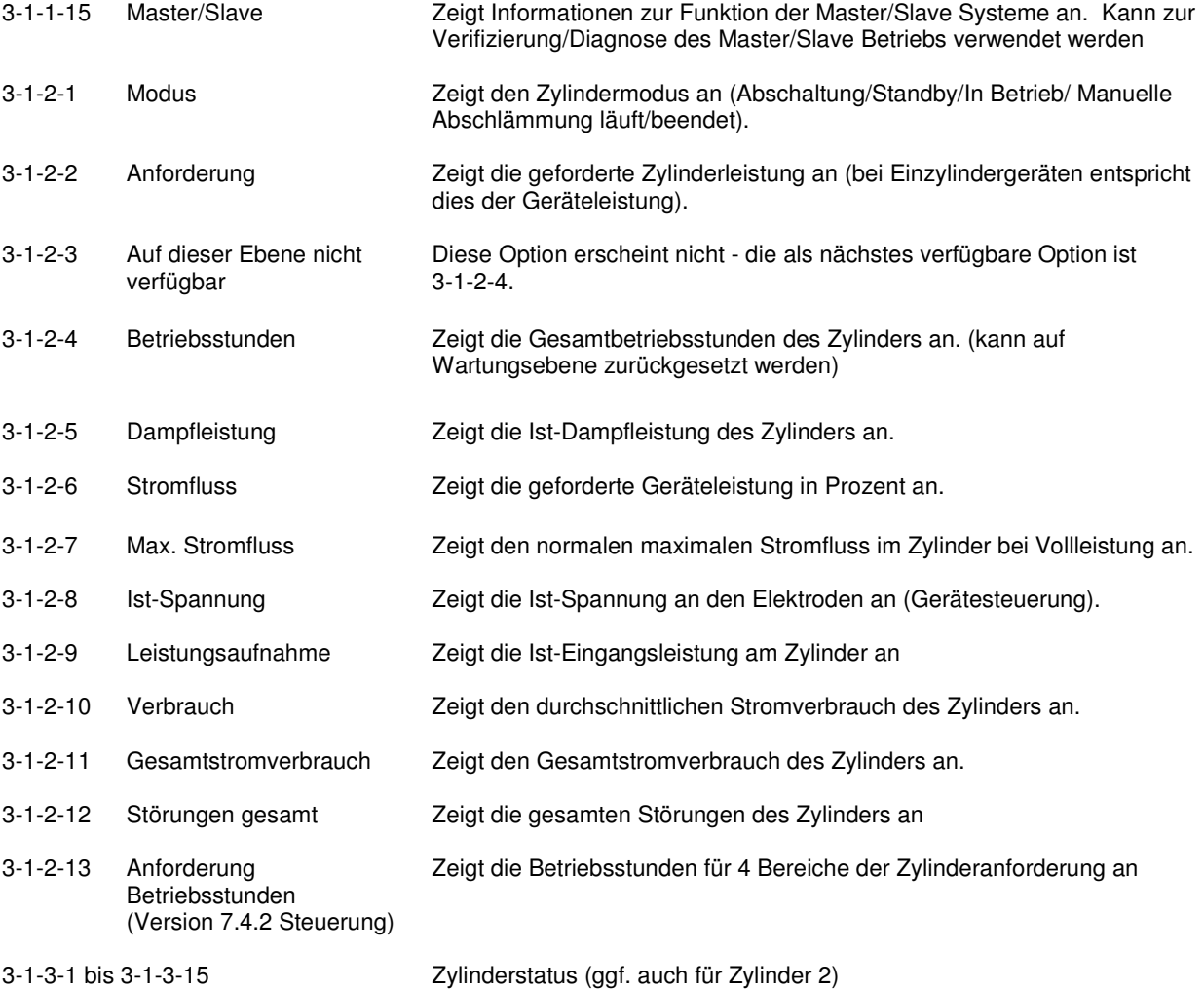

r

3-2-1 bis 3-10-3-13 Gerät- und Zylinderstatus für die Slave-Einheiten 1 bis 9 an (je nach Netzwerkkonfiguration)

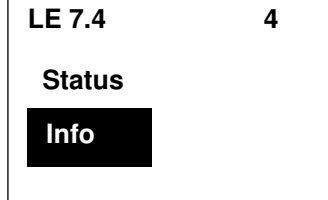

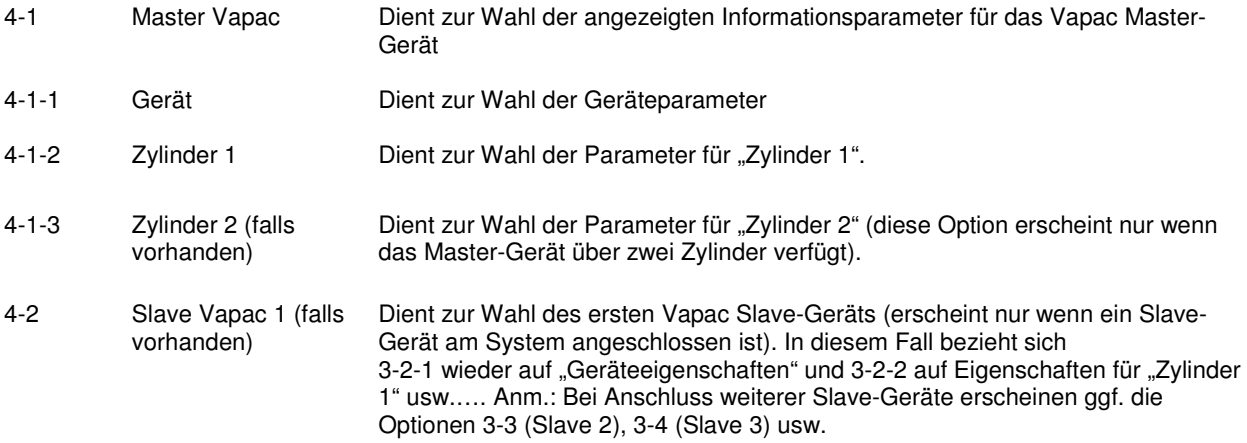

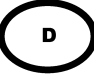

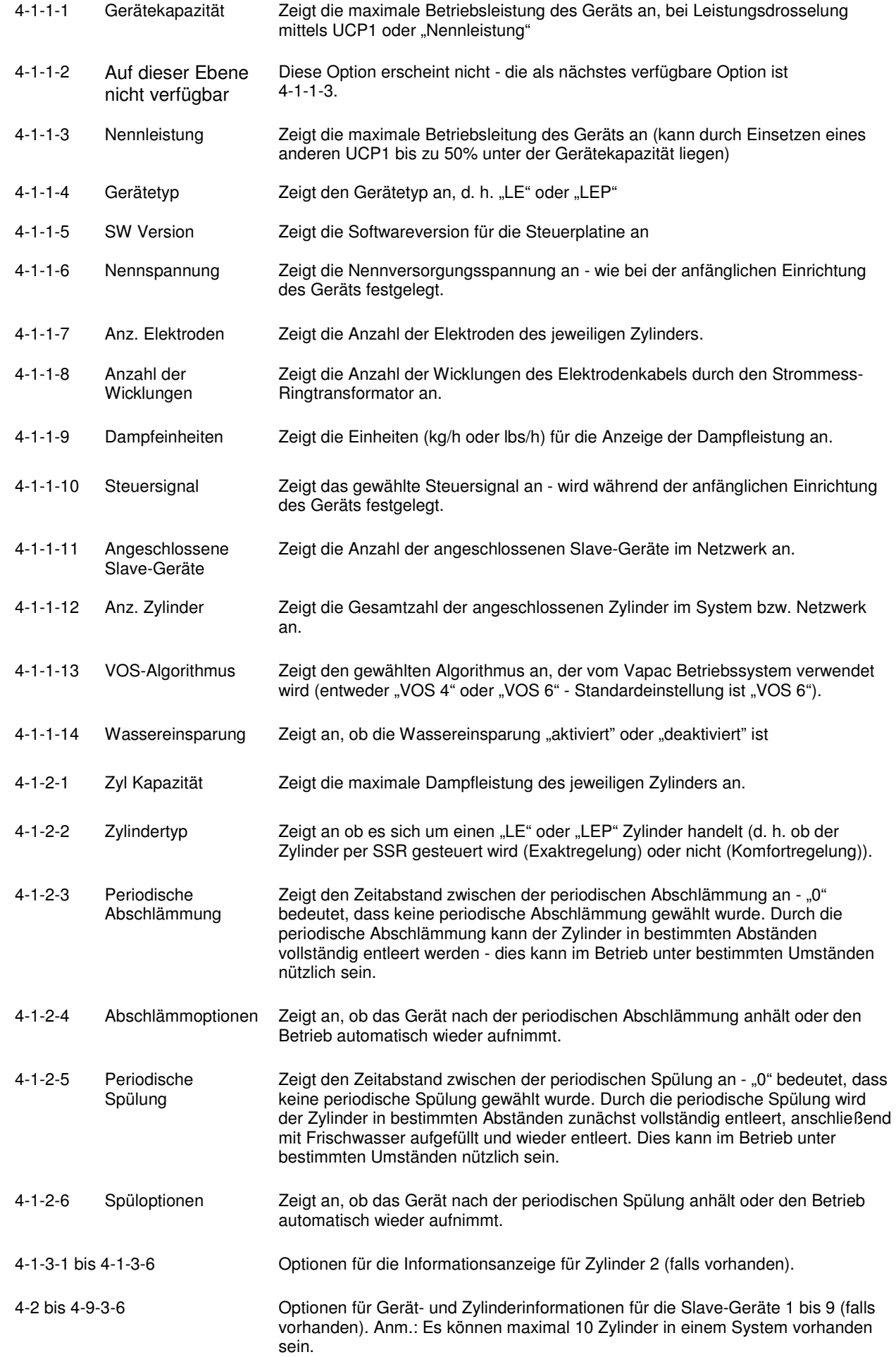

 $\left[ \begin{array}{c} 0 \end{array} \right]$ 

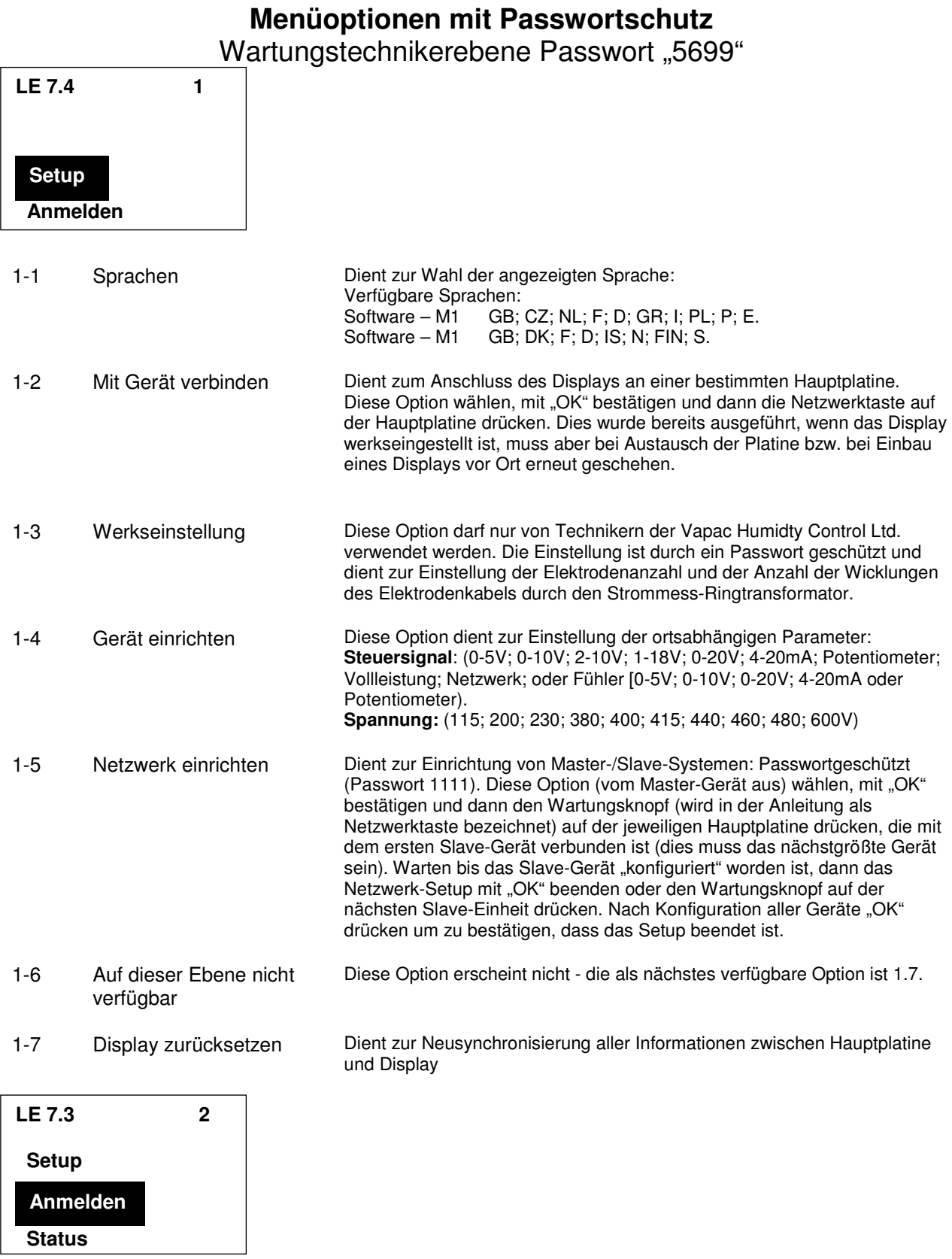

D

2 Anmelden Ermöglicht den Zugang zu den passwortgeschützten Menüs. Passwörter werden mit Hilfe der Pfeiltasten eingegeben. Die Ziffern werden mit den Auf/Ab-Pfeiltasten auf den jeweiligen Wert eingestellt, der Wechsel auf die nächste Ziffer erfolgt mit den Links/Rechts-Pfeiltasten. Nach Eingabe des korrekten Passworts muss dieses mit "OK" bestätigt werden. Diese Menüebenen werden später in diesem Handbuch beschrieben.

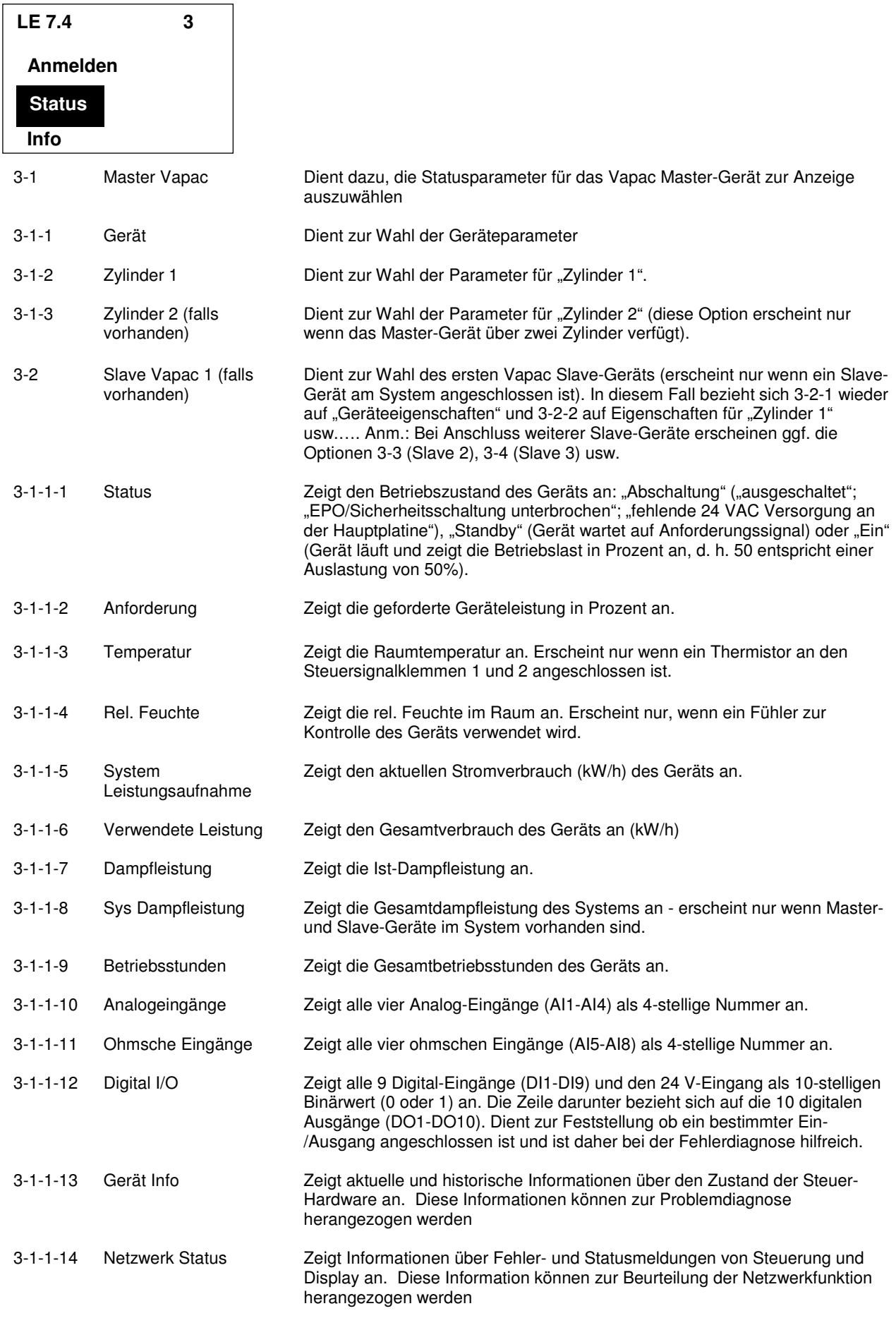

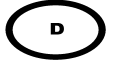

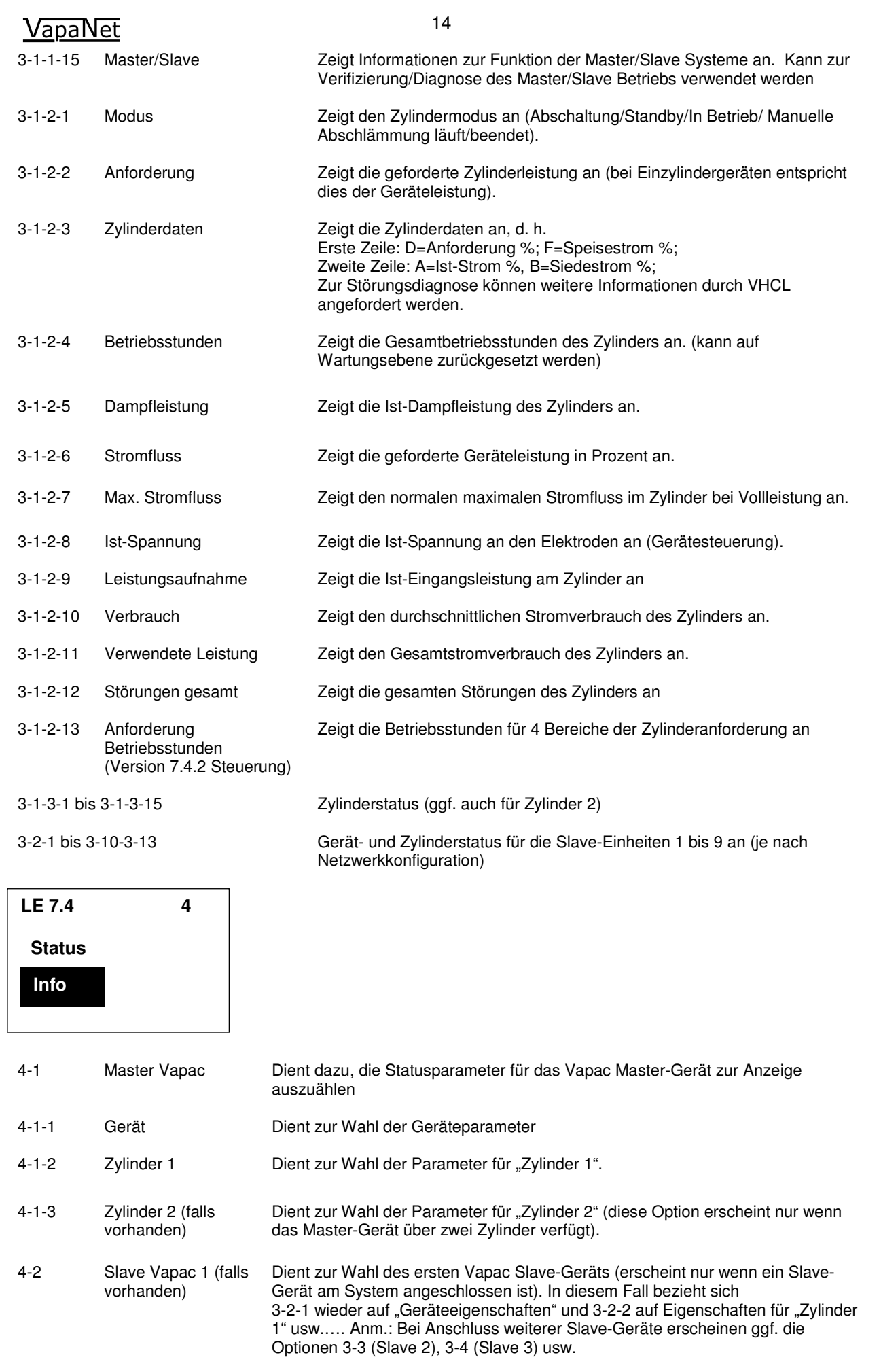

 $\begin{bmatrix} 1 \\ 0 \end{bmatrix}$ 

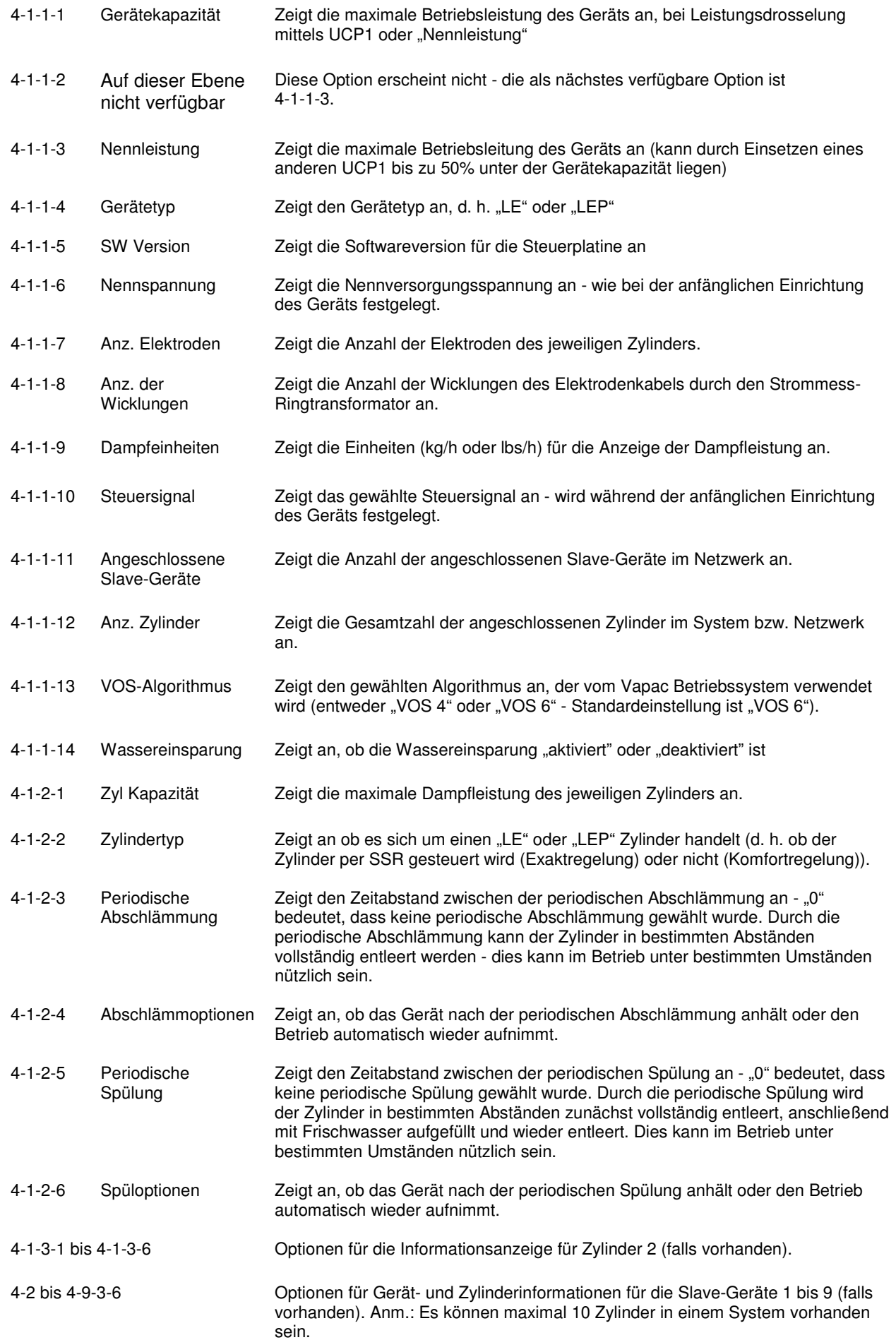

 $\overline{a}$ 

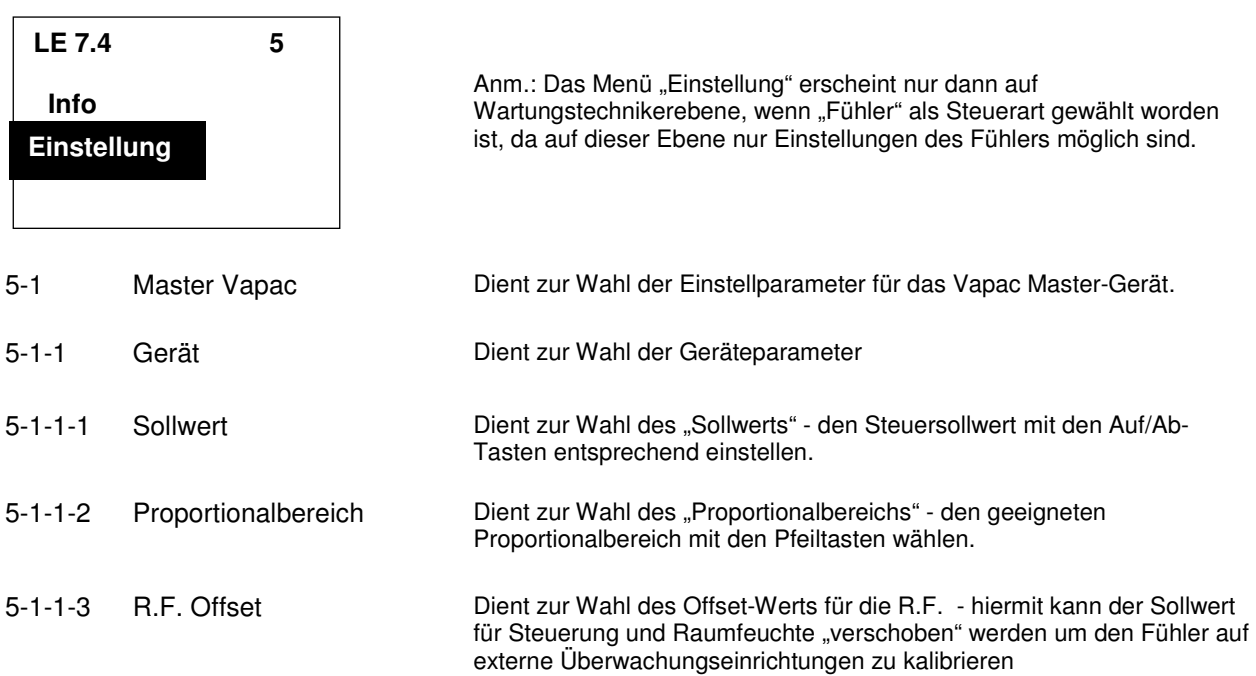

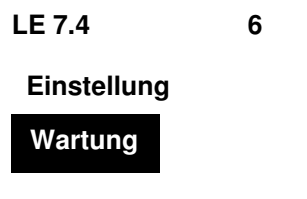

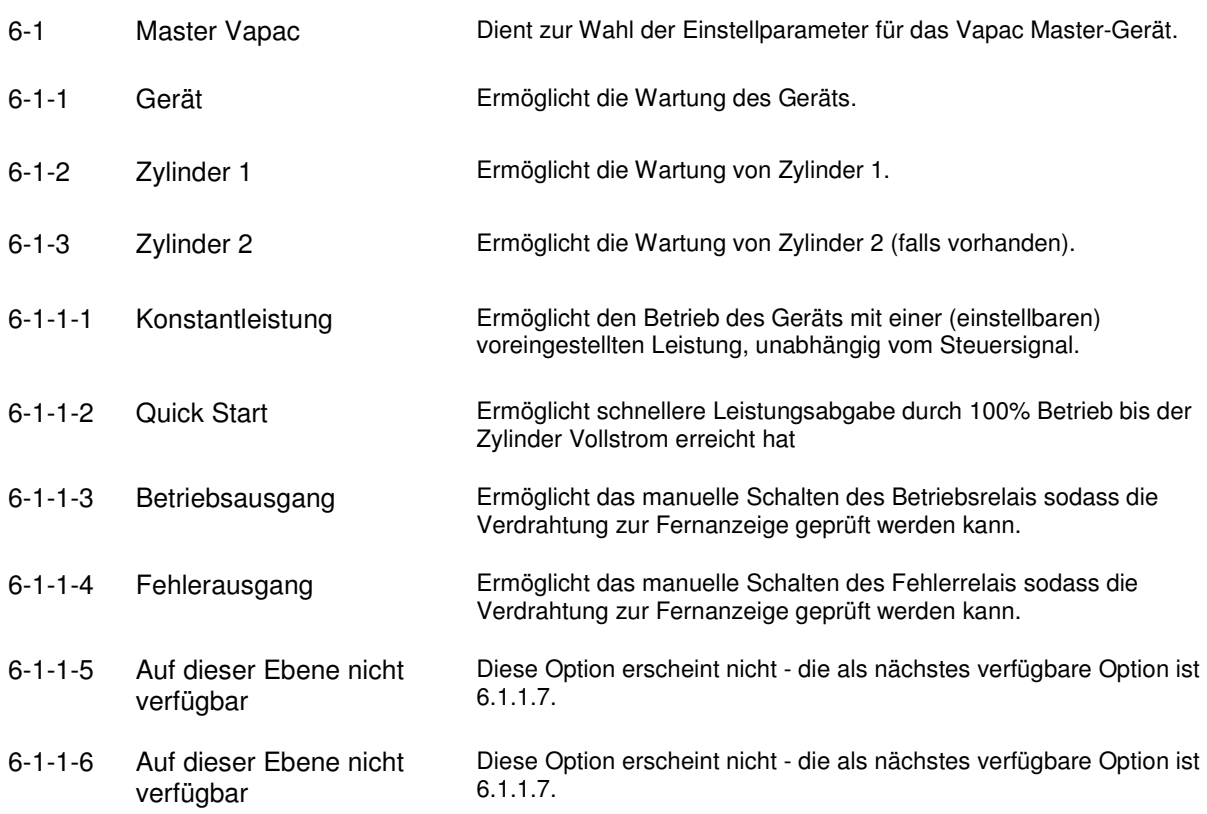

16

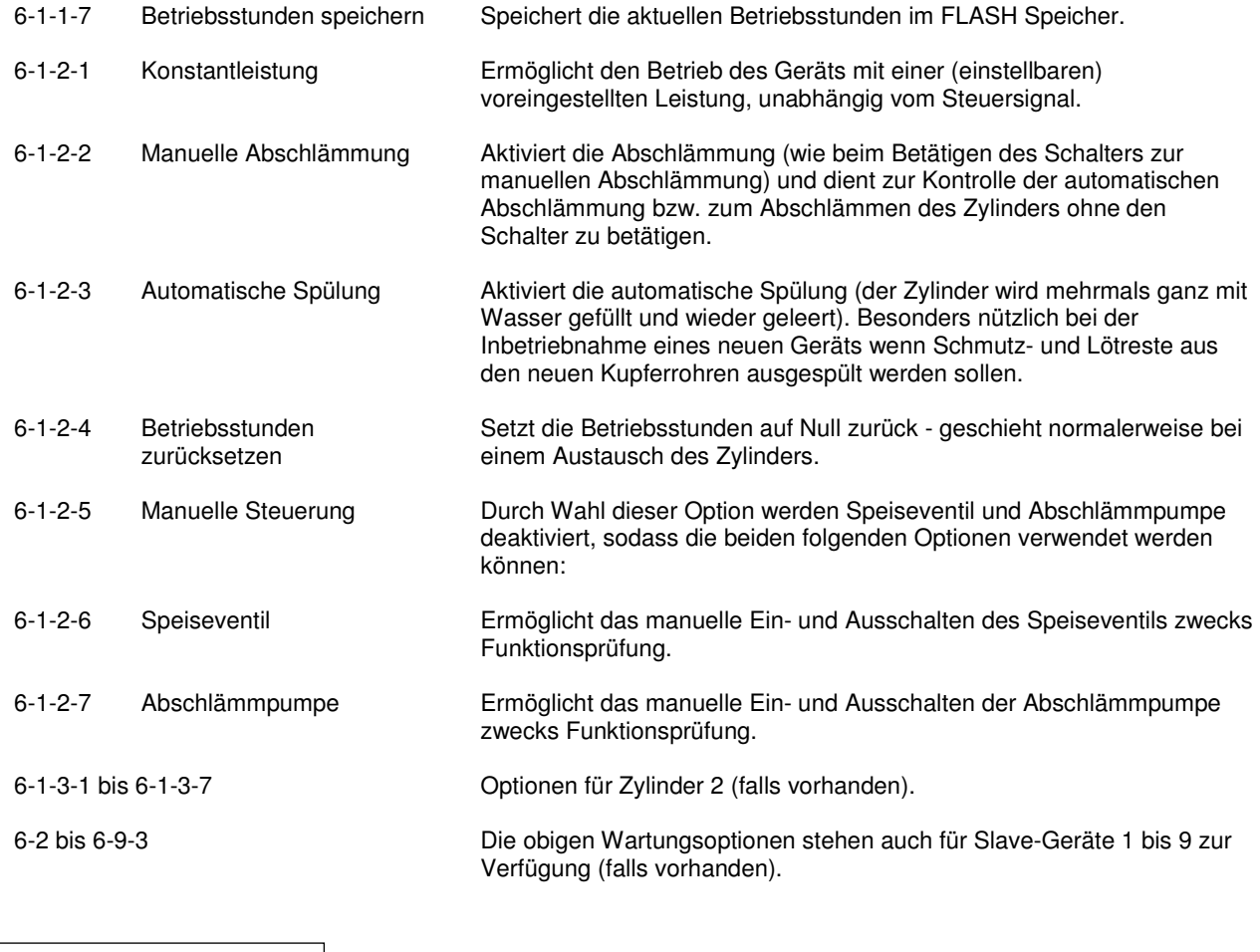

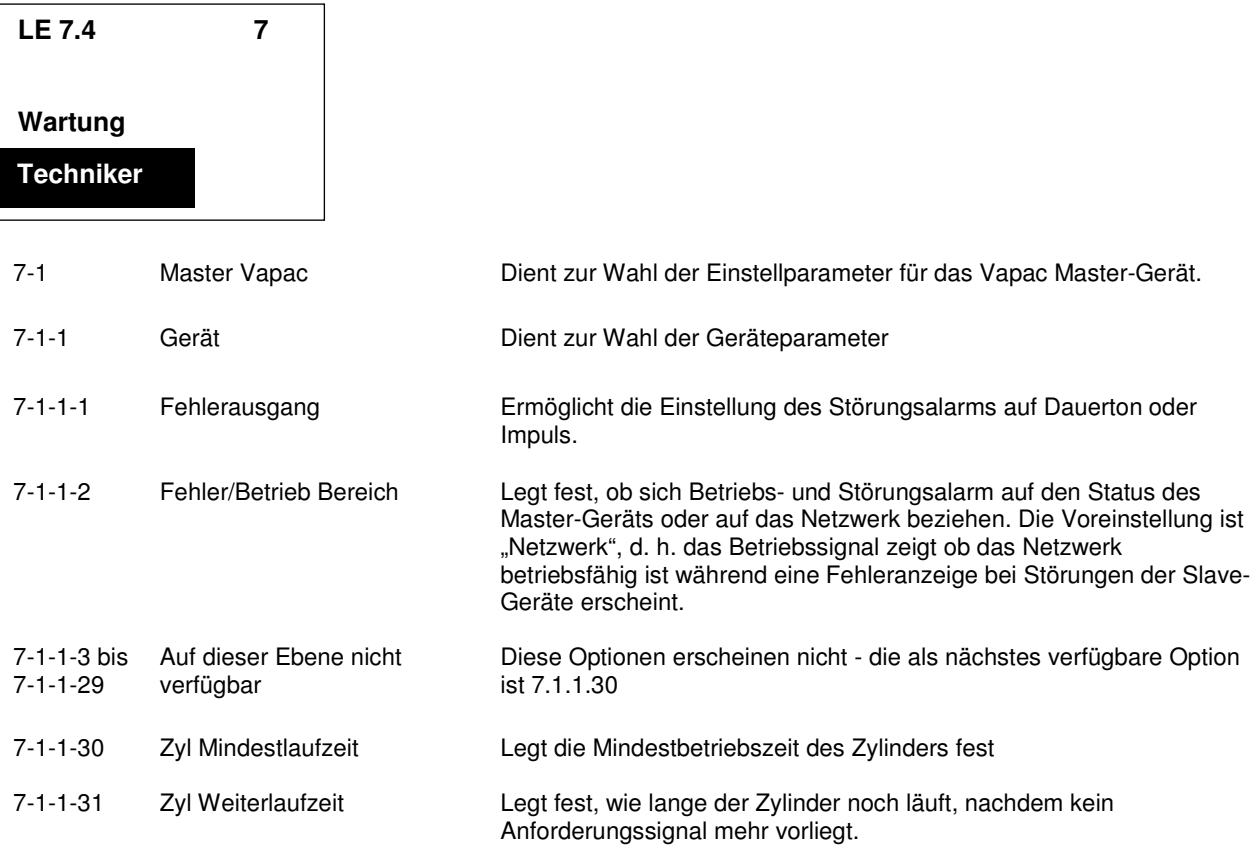

 $\blacksquare$ 

Hergestellt in England von: Vapac Humidity Control Ltd.

Gedruckt in Großbritannien.

April 2007(r).

Vapac Humidity Control Limited behält sich das Recht vor, Konstruktion und Spezifikation des in dieser Anleitung beschriebenen Gerätes ohne vorherige Ankündigung zu ändern